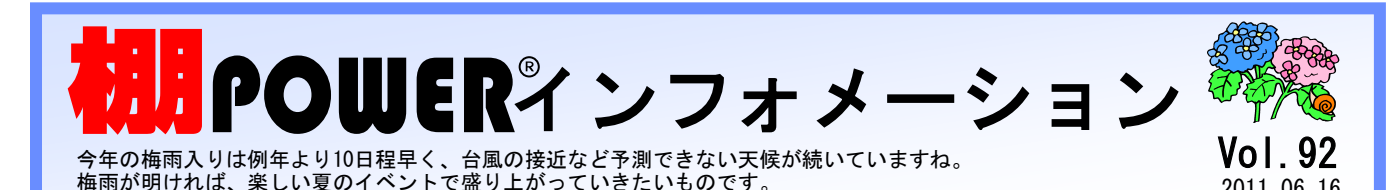

他斜角度 0 圧縮率 可能 **棚色 不可** 

### $IConcent^*$   $\#$  $\#$  $\rightarrow$   $\star$   $\rightarrow$   $\sim$   $\sim$ 0120-987-571 (通話料無料) 受付時間 10:00~12:00, 13:00~17:00 土日祝日はお休みをいただいております E-mail iccenter@iconcept.co.jp 2011.06.16 *Vert 00* **b** http://www.iconcept.co.jp/

# 商品を圧縮して陳列する方法と <mark>棚♪</mark>POW€R゚20ⅠⅠ 修正版ダウンロード提供のご案内

# 圧縮率の活用

#### 1. 圧縮率とは

圧縮率とは、設置している什器の幅に対して商品が陳列しきれない(陳列するスペースが足り ない)場合に、商品を圧縮して陳列する機能です。従来の棚POWERで商品を圧縮して陳列 する場合は商品に対して設定する「圧縮率」と、什器に対して設定する「余裕率」の機能が あり、それぞれ名称が異なっていました。棚POWER2011では、従来の棚POWER の機能である圧縮率と余裕率を「圧縮率」として1つの機能に統合しました。 それぞれ異なる機能名を統一したことでより分かりやすいように改善しています。

### 2. 商品に関わらず圧縮陳列をする

各棚に陳列している全ての商品を圧縮したい場合は、まず什器に対して圧縮 率を許可する設定が必要です。

棚割編集で商品を圧縮して陳列する場合は[什器配置]タブの≪詳細設定≫ から編集したい台を選択します。詳細設定画面の[棚情報]タブから圧縮率 を設定したい棚を選択して圧縮率を「可能」にすれば設定した棚で圧縮陳列 ができるようになります。

このとき商品情報の圧縮率が「空白」であれば圧縮して商品を陳列をする際 に最大50%まで自動調整して圧縮陳列するので、従来の棚POWERの「余 裕率」と同じような活用ができます。

《イメージ図》

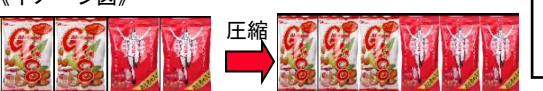

#### 3. 圧縮する商品を限定する

押し込み陳列したい商品に「圧縮率」を登録します。圧縮率の設定によって商品をどこまで 圧縮するのかを調整でき、50~100%までの間で設定ができます。圧縮率を100%で登録した 場合は、商品は登録したサイズのまま陳列され、圧縮されません。

例えば、商品情報に圧縮率を100%で登録した商品は什器に圧縮を許可しても圧縮はせず、圧 縮率を50%で登録した商品は通常の商品サイズの半分まで圧縮して陳列することができます。

#### 【単品ごとに圧縮率を登録する方法】

1商品ごとに商品情報の圧縮率を設定する場合は「マス ターメンテナンス]タブ-[商品情報]-[メンテナン ス]内の「詳細設定」で設定できます。

#### 【一括で圧縮率を登録する方法】

または、「データ移行]タブー「エクスポート]から商品 情報のひな形ファイルを出力します。圧縮率を(50~100) で入力し、インポートすることで、圧縮率を一括で更 新・登録できます。 一括で商品情報の圧縮率を設定する場合は、[マスター メンテナンス]タブ-[商品情報]-[一括編集(基本)] から圧縮率を設定して一括更新・登録が可能です。

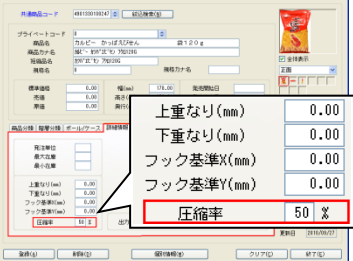

台情報 帯情報 基本装配 清水理

機集(mm) 300

ERR TR V  $\begin{tabular}{|c|c|c|c|} \hline \rule{0pt}{.22cm} \rule{0pt}{.28cm} \rule{0pt}{.28cm} \rule{$ 

# <mark>i</mark>POWER°2011 修正版 ダウンロード ご提供について

棚POWER 2011 Ver1.00

 $\circ$ 

4月12日よりご提供しております「棚POWER 2011」の不具合修正および一部機能を追加 した「修正版 (Ver1.02)」をダウンロードにてご提供させていただきます。 不具合におきまして、皆様にご迷惑をおかけいたしましたことを深くお詫び申し上げます。

■ダウンロード開始日 2011年7月4日 (月) 10:00より開始させていただきます

■バージョンアップ内容 追加機能:什器の圧縮率の一括設定,総アイテム数の表示,ルーラーへの数値表示 修正項目:現状確認している全不具合

#### ■ダウンロード場所

下記ユーザー様専用ページにアクセスいただき、インストールをお願いします 【IConceptホームページトップ→サポートセンター→ユーザー様専用サービス「ソフトウェ ア・資料のダウンロードはこちら」】

http://www.iconcept.co.jp/user/download/

\*ダウンロードサービスのご利用には、裏面のユーザーIDとパスワードが必要です。

インストール方法などの詳細については、ご提供開始時にメール等にてご案内させていただきます。

また、こちらの修正版の他に2011年秋頃に更に機能を追加搭載したバージョンをご提供予定です。 「集計帳票に個別情報を出力」「売上情報コンバージョン」等を予定しております。 詳細は追ってご連絡させていただきます。

### ※ 移行ツールで棚POWER2011にデータ移行した商品, モデル情報について

移行ツールでデータを移行した場合、従来の棚POWERに圧縮率100%で登録している商品情報は、 棚から商品をこぼさないために、棚POWER2011では圧縮率を「空白」データとして移行し、什 器の圧縮率は「可能」で移行されます。商品を圧縮して陳列したくない場合は2通りの設定方法があ ります。

## **- 1. 什器の圧縮率を「不可」に −**

什器の圧縮率を「不可」に設定すれば、仮に商品情報の圧縮率が50~99%もしくは空白に設定して いても商品を圧縮して陳列することはありません。

圧縮せずに陳列するには、棚割編集時に「什器配置]タブの≪詳細設定≫-「棚情報]タブで圧縮率 を「不可」に変更します。

修正版(Ver1.02)では一括で圧縮率を「不可」に設定することが可能になります。

「什器配置]タブ-「一括設定]から圧縮率を「不可」に設定すると、選択している棚割モデルの全 棚に対して圧縮率を一括で「不可」に設定できます。

#### -Ⅱ.圧縮率を「不可」にした什器を什器マスターに登録 -

新しく棚割モデルを作成する場合、圧縮率を「不可」に設定した什器を登録しておくことで商品を 圧縮して陳列できないように設定できます。

事前に[マスターメンテナンス]タブ-[什器情報]-[メンテナンス]から、圧縮率を「不可」に 設定した什器を什器マスターに登録しておけば、毎回什器の圧縮率の設定を行なうことなく圧縮陳 列を許可しない什器を選択できます。

- 棚POWER インフォメーションVol.92 -

#### All Rights Reserved, Copyright **IConcept**

## 流通マーケティング講座 80

 $9 -$ 

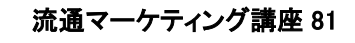

- 大洋ラーレー・メダ連席は大規一 はっぽっしょりナナー 流通マーケティング講座は正規ユーザー様へのサービスとなります。

> 特性:来店客の寄付きはあまり良くない  **下記、弊社ホームページよりユーザー様専用の** ID・パスワードを入力の上ご参照ください。

専用ID・パスワードはFAX送信させていただいております 最新の「インフォメーション」をご参照ください。

・セミナー&コラム → 流通マーケティング講座<br><u><http://www.iconcept.co.jp/series/marketing/index.htm></u>

第81回の内容は 「エンドの基本知識 2」 です。

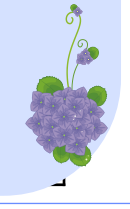

# サポートセンタートピックス No.62

## ● 棚POWER SCHOOL 2011 を開催しました

5月17日~19日までの期間中、東京と大阪にて棚POWER SCHOOL 2011を開催し、 たくさんの方にご参加いただきました。お忙しい中ご来場いただき、ありがとうございました。 ご都合がつかず参加できなかった方、当日配布した資料が必要な方は下記の弊社HPから配布 資料をPDFにてダウンロードが可能です。(ダウンロードには左記ユーザーID/パスワードが必要 です) 棚POWER 2011の参考資料として是非ご活用ください。

[アイコンセプトホームページトップ]→[ニュースリリース]

http://www.iconcept.co.jp/user/download/tpsc2011

## ● 商品情報コンバージョンのダウンロードを開始しています。

従来の棚POWER(Ver17.10まで)から出力した支店展開のデータ、商品情報(CSVファイル) のデータを2011で取り込める形式に変換する「商品情報コンバージョン」のダウンロード を5月10日より開始しました。従来の棚POWERから出力した情報を2011で取り込む場 合は商品情報コンバージョンをご活用ください。 (ダウンロードには左記ユーザーID/パス ワードが必要です)

「アイコンヤプトホームページトップ]→「サポート]→「ユーザー車用サービス]

http://www.iconcept.co.jp/user/download

 $\overline{\phantom{a}}$ 流通マーケティング講座は正規ユーザー様へのサービスとなります。

> r ac、弁社ホームペーンよッユーリー株専用い<br>ID・パスワードを入力の上ご参照ください。 下記、弊社ホームページよりユーザー様専用の

商品ラベルは客側に見えるように 専用ID・パスワードはFAX送信させていただいております あまり高く商品を積まない 最新の「インフォメーション」をご参照ください。<br>-

• セミナー&コラム → 流通マーケティング講座

http://<mark>www.iconcept.co.jp/series/marketing/index.htm</mark>

(床から90cm位の高さが一番商品を取りやすい。上限は170cm位) 第80回の内容は 「エンドの基本知識 1」 です。

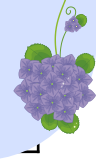

## 棚POWER導入数【1121社 7958セット】 ※企業ライセンス・ATW版含む

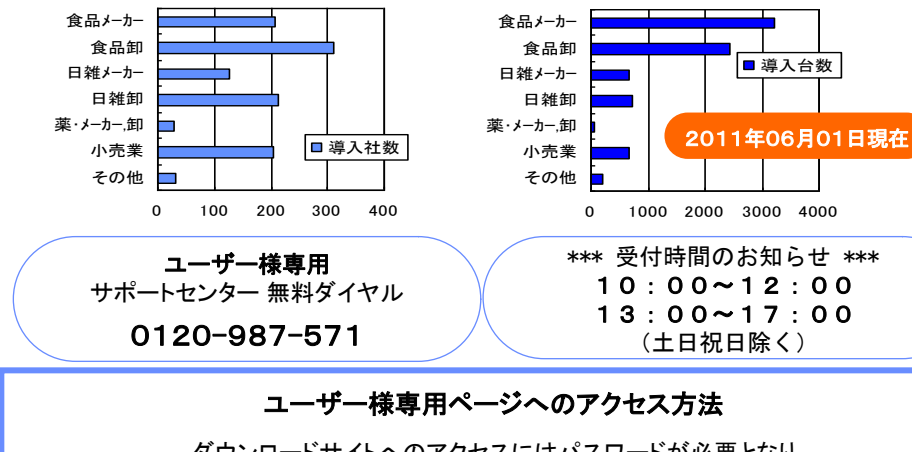

ダウンロードサイトへのアクセスにはパスワードが必要となり、 バージョンアップCDのお届けと同様、正規ユーザー様のみ利用いただくことが可能です。